## **Opening and printing the College of Commissioner Science PowerPoint docs**

1) Click on session

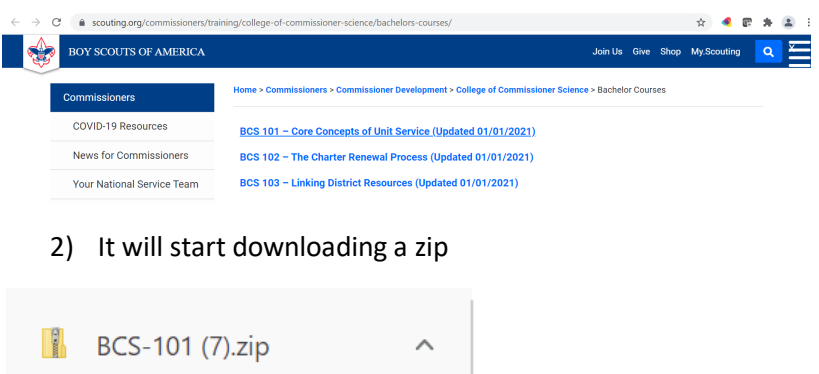

3) Open the .zip folder and click on the .ppt, you will see a permission pop-up, you will need to select "read-only"

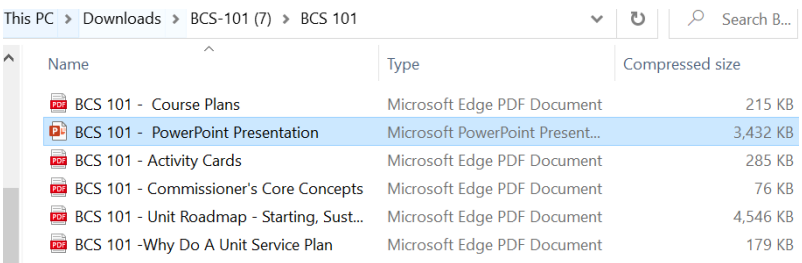

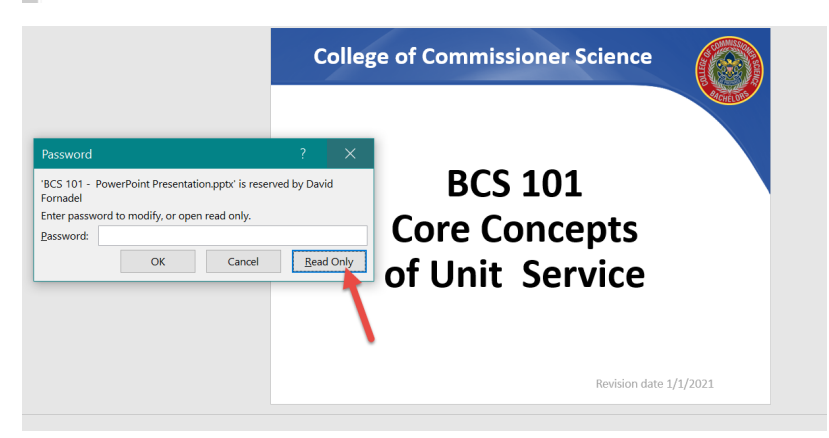

4) To print with Notes:

## Go to Print

- 1) Set to print to Microsoft Print to PDF or direct to your printer
- 2) Select Notes Pages
- 3) Click Print, and then based on your selection it will form to a PDF file or print directly

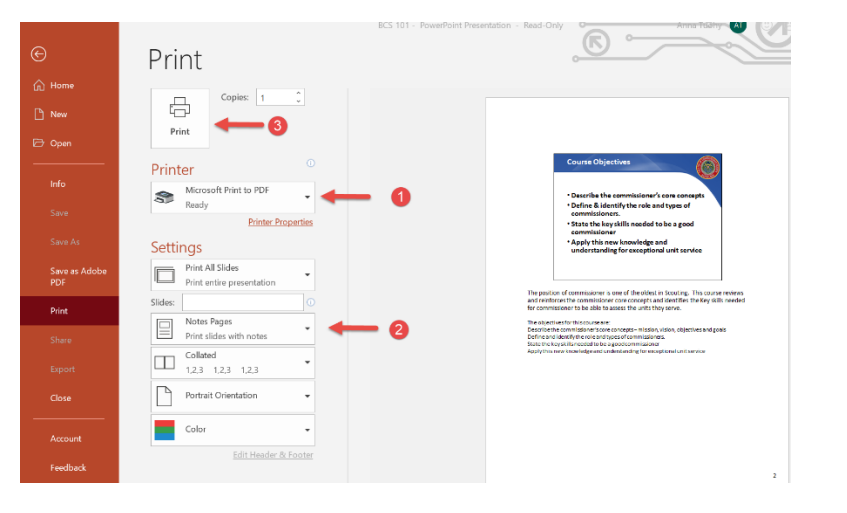